01

## **NAVIGATE TO https://winthrop.peopleadmin.com**

Choose the "Student" tab.

Thank you for your interest in a career at Winthrop University. Located in Rock Hill, S.C., the fourth largest city in the Charlotte, N.C., metropolitan<br>area, Winthrop is a public, comprehensive university offering student in joining our campus community.

As a state institution in South Carolina, Winthrop offers a comprehensive suite of employee benefits, including healthcare and retire a a sear modulo mi solon caronal, who ego even sa<br>ution assistance, and generous leave policies. Please r<br>rocess. We look forward to reviewing your credentials! tions by clicking on one of the links t low to begin your app

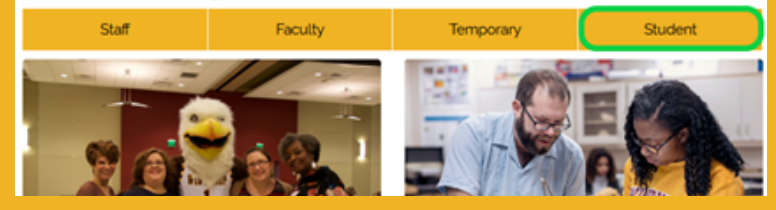

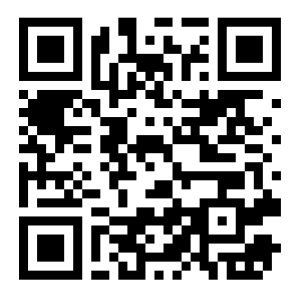

02

In the "Search Postings" area at the top of the page, under "Student Position Type", search for BOTH "Graduate Assistant" AND "Graduate Associate" positions. This will allow you to see all possible options.

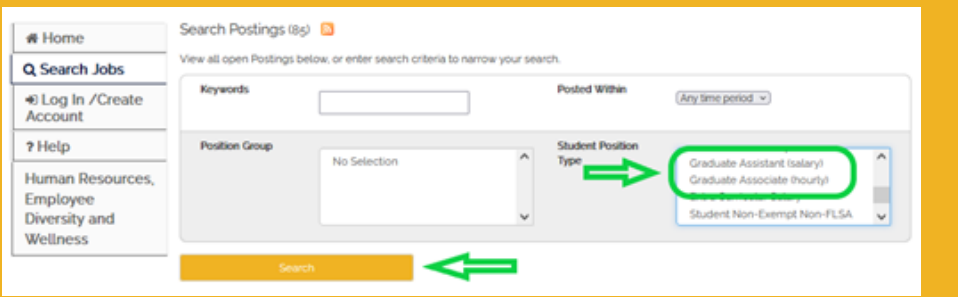

03

Next to any job, click "View Details" to see the description and responsibilities. In this window you can bookmark the posting for later or apply now!

**A** Print Preview

**You can also access this information directly through The Graduate School website https://www.winthrop.edu/graduateschool/**

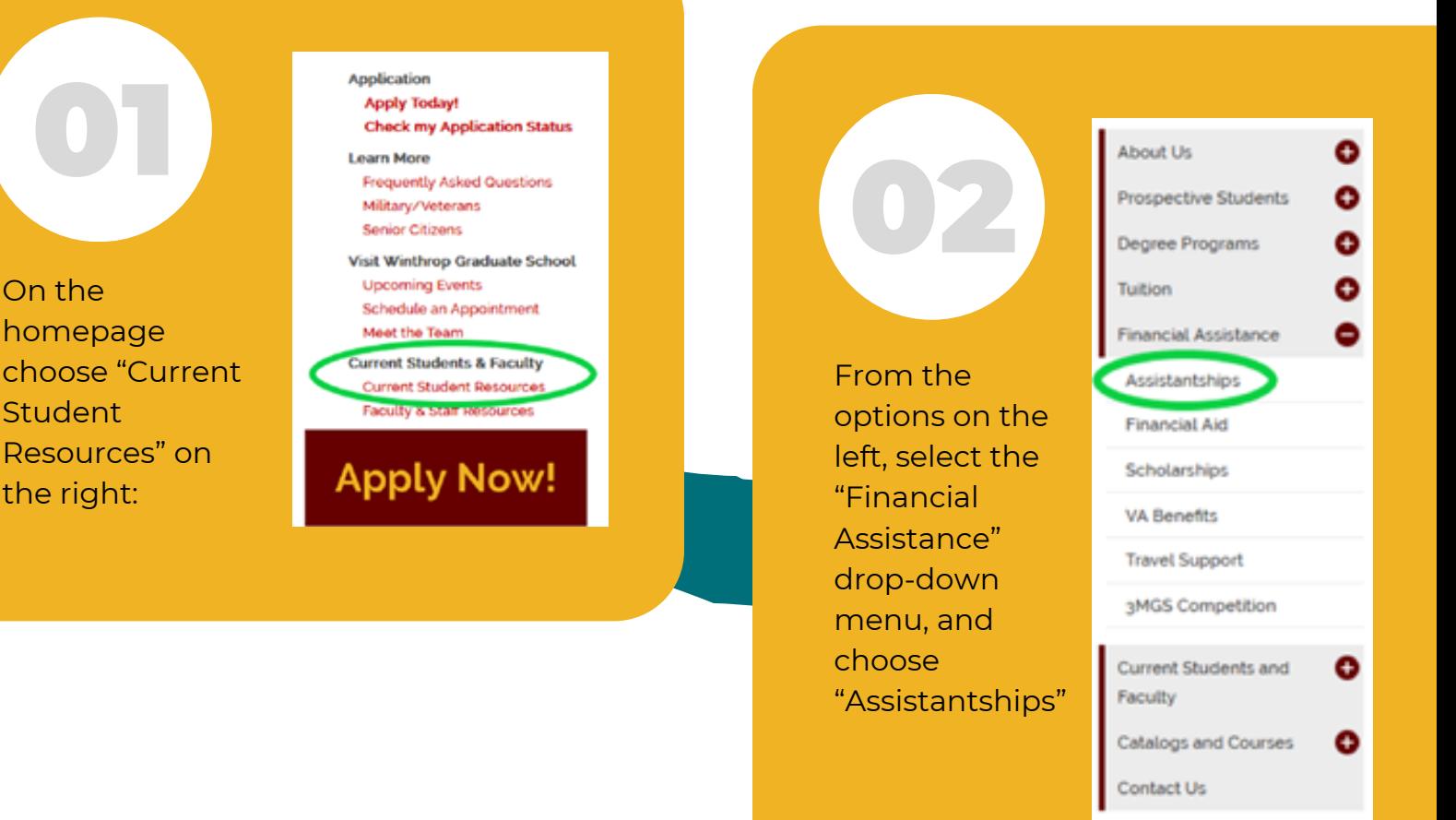

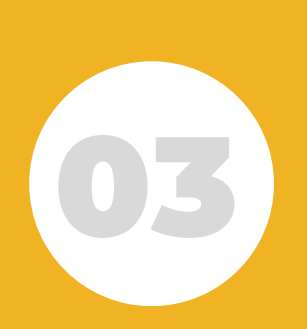

On the

**Student** 

the right:

homepage

Resources" on

Under the "Frequently Asked Questions" section, click the link for https://winthrop.peopleadmin.com/

Frequently Asked Questions

For all open, publicly posted positions, visit https://winthrop.peopleadmin.com/ and choose "Student" on he far right.

GA positions will be designated with either "Graduate Assistant" or "Graduate Associate" under the far right column denoting the Student Position Type. You can also further refine your search with keywords and by choosing either "Graduate Assistant" or "Graduate Associate" from the Student Position Type menu.